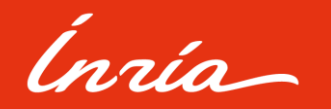

Astuce de dépôt dans HAL

### **Portail INRIA.HAL.SCIENCE**

### Les publications, logiciels... des scientifiques Inria

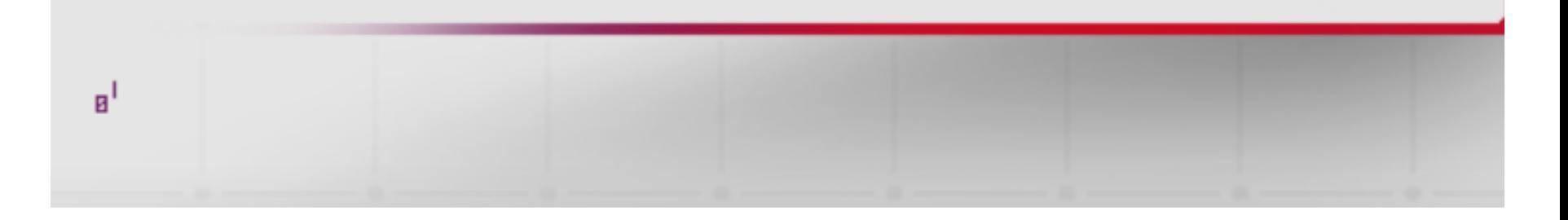

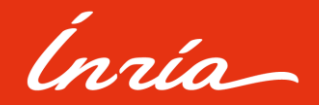

### Lier des ressources dans HAL

L'Archive Ouverte HAL offre la possibilité aux utilisateurs de lier plusieurs ressources entre-elles en utilisant une fonctionnalité présente sur la plateforme.

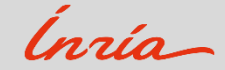

Surtitre optionnel

## Mes dépôts

Pour cela, il faut d'abord vous rendre dans votre espace « **Mes dépôts** » situé en haut à droite du portail :

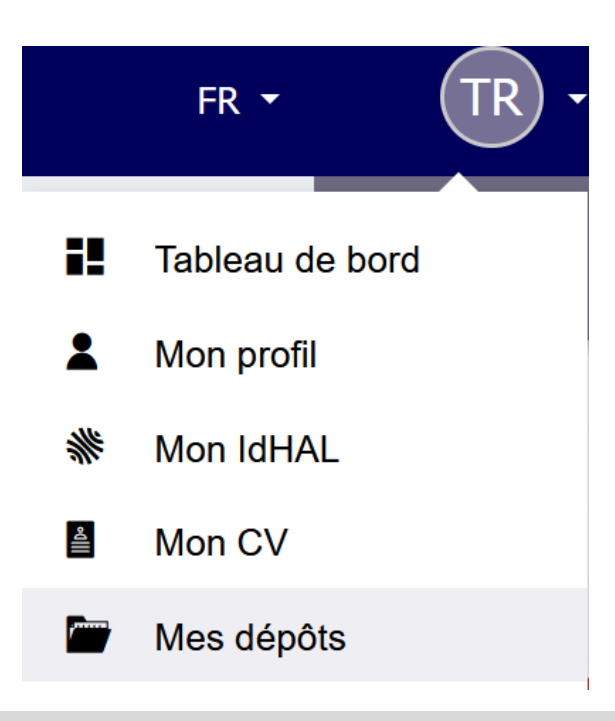

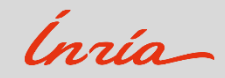

Surtitre optionnel

## Mes dépôts

Vous serez redirigés sur une page avec l'ensemble de vos dépôts. Il vous suffit alors de choisir une notice, de

cliquer sur {**⁝**}, puis de sélectionner « **Lier les ressources** » :

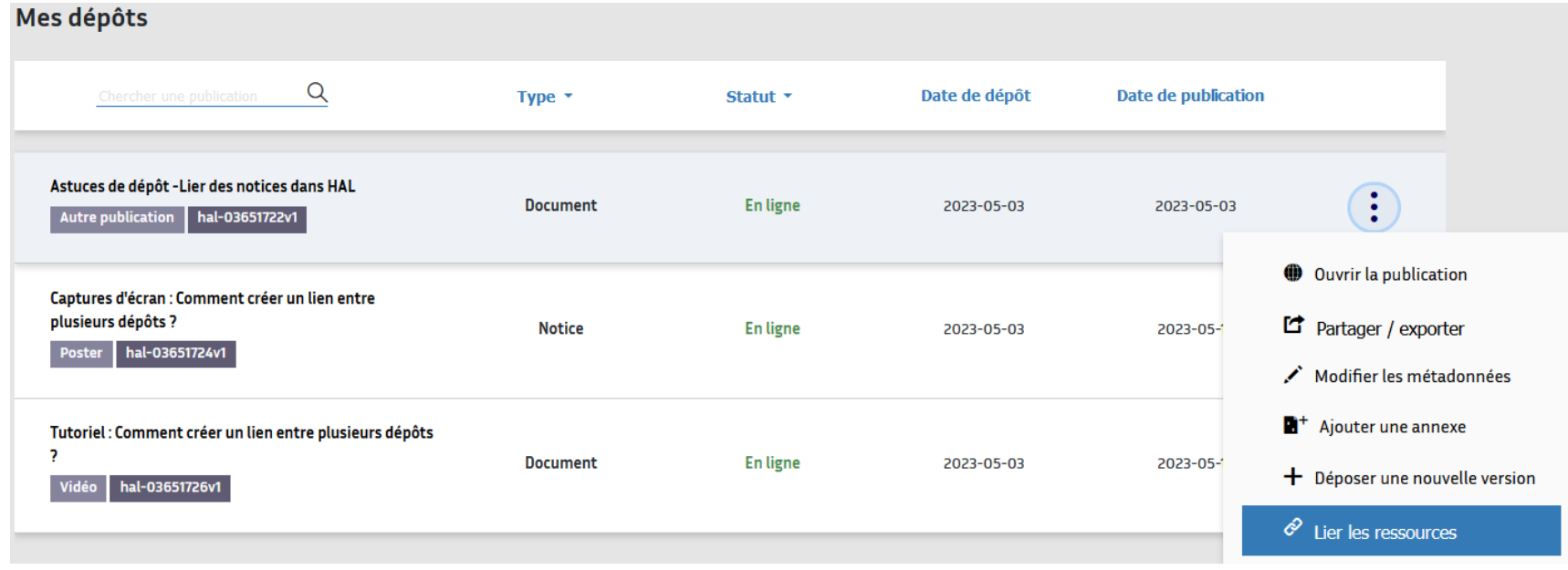

Ínría

### Lier mes ressources

#### **La fonctionnalité « Lier mes ressources » apparait et vous permet** :

- De créer un lien entre vos dépôts. Il vous suffit de saisir dans le champ correspondant, l'identifiant du second dépôt.
- De sélectionner le type de lien « **Relation** » parmi la liste déroulante.
- Enfin, vous avez la possibilité de rajouter un « **Commentaire** » dans le champs dédié.
- **Voir l'exemple ci-après :**

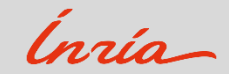

Surtitre optionnel

### Lier mes ressources

#### Lier les ressources

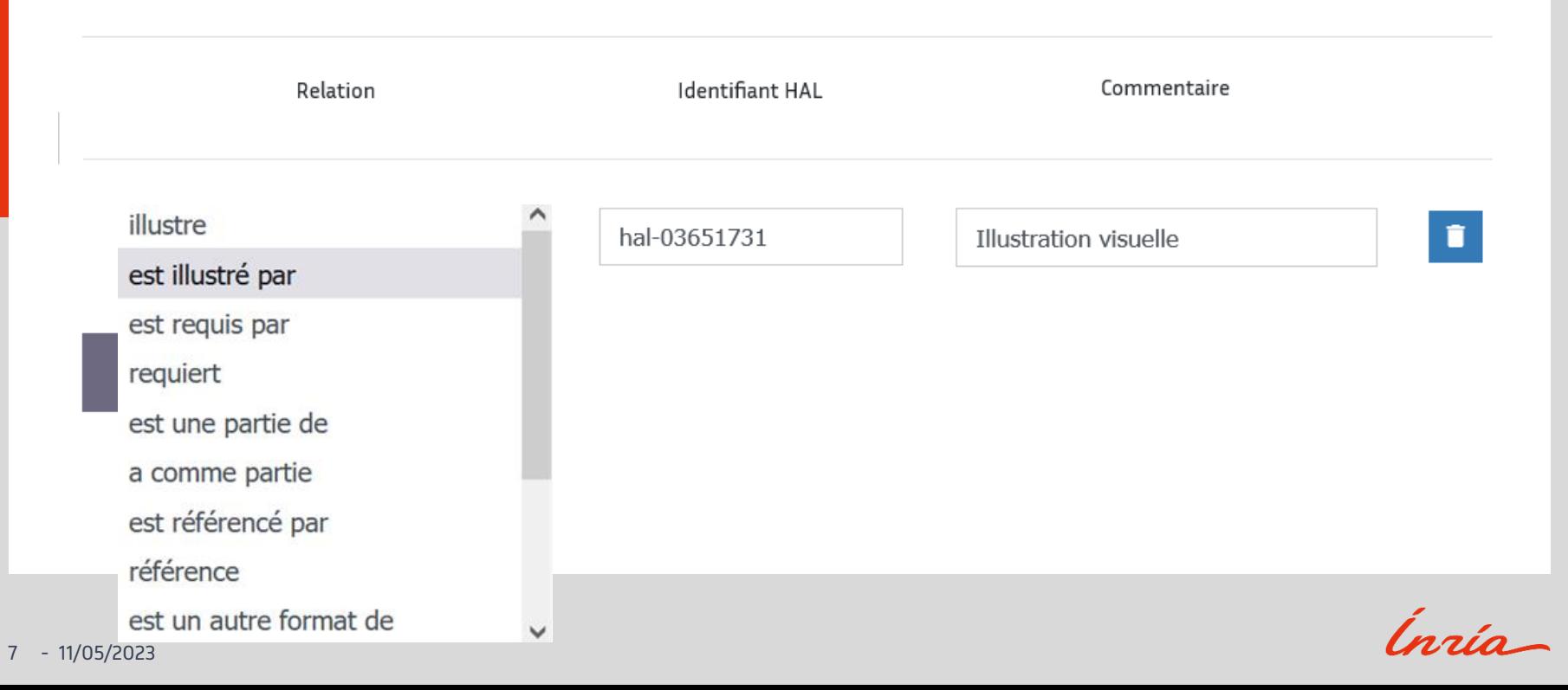

### Résultat

- Vous avez la possibilité de créer plusieurs liens pour le même dépôt.
- Vous n'avez pas besoin de réaliser cette étape pour le second dépôt. Un lien parallèle est créé sur les autres notices.
- Vous pouvez également réaliser ces différentes étapes en vous rendant directement sur la page de votre publication. Vous trouverez alors dans le menu de droite la mention « **Lier les ressources** ».
- Après l'enregistrement, le lien est désormais visible dans la notice et permet aux lecteurs de naviguer plus facilement sur l'ensemble des ressources concernées (**Voir exemple ci-après**) :

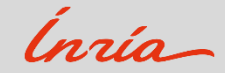

### Relations entre dépôts liés

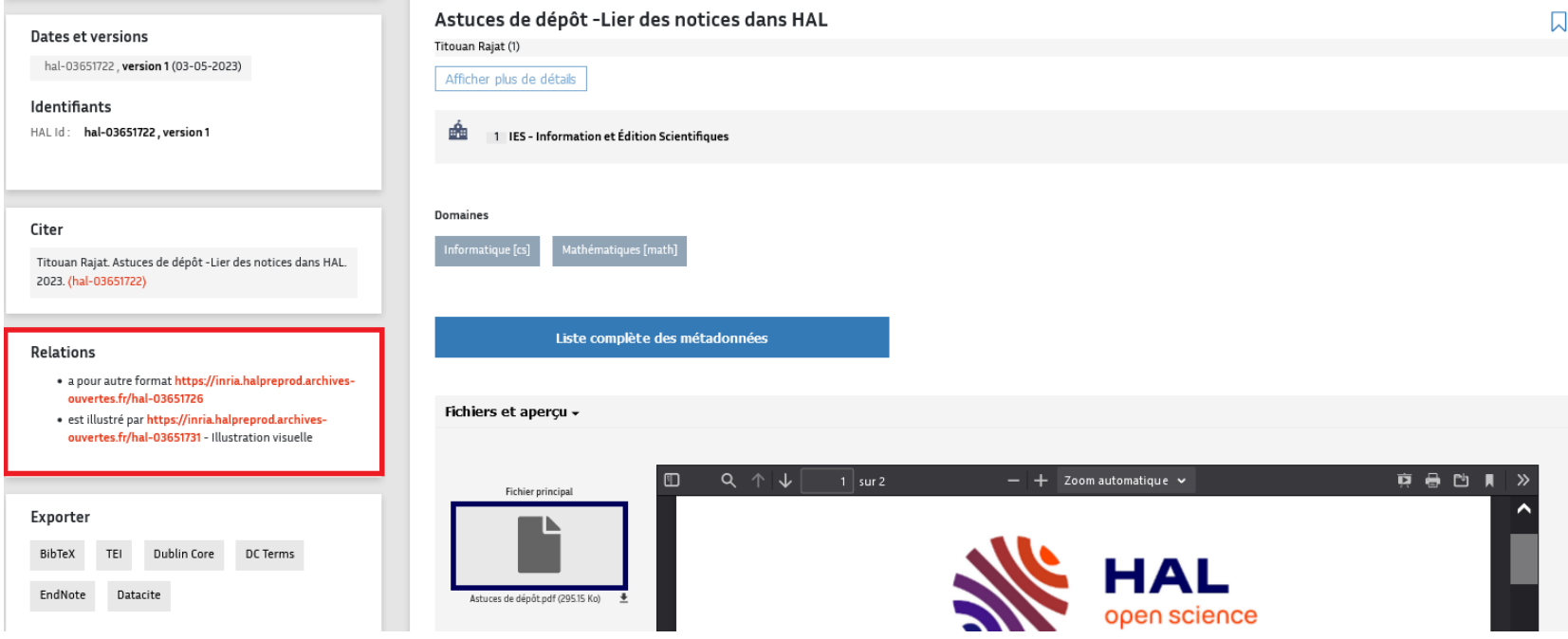

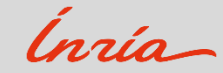

# Merci !

Pour tout renseignement complémentaire : [archive-ouverte@inria.fr](mailto:archive-ouverte@inria.fr)

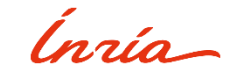